## Система дистанционного контроля

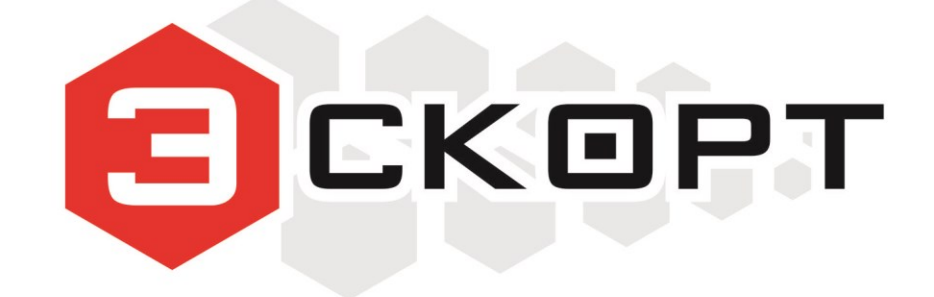

# *GCKOPT NET*

Руководство пользователя

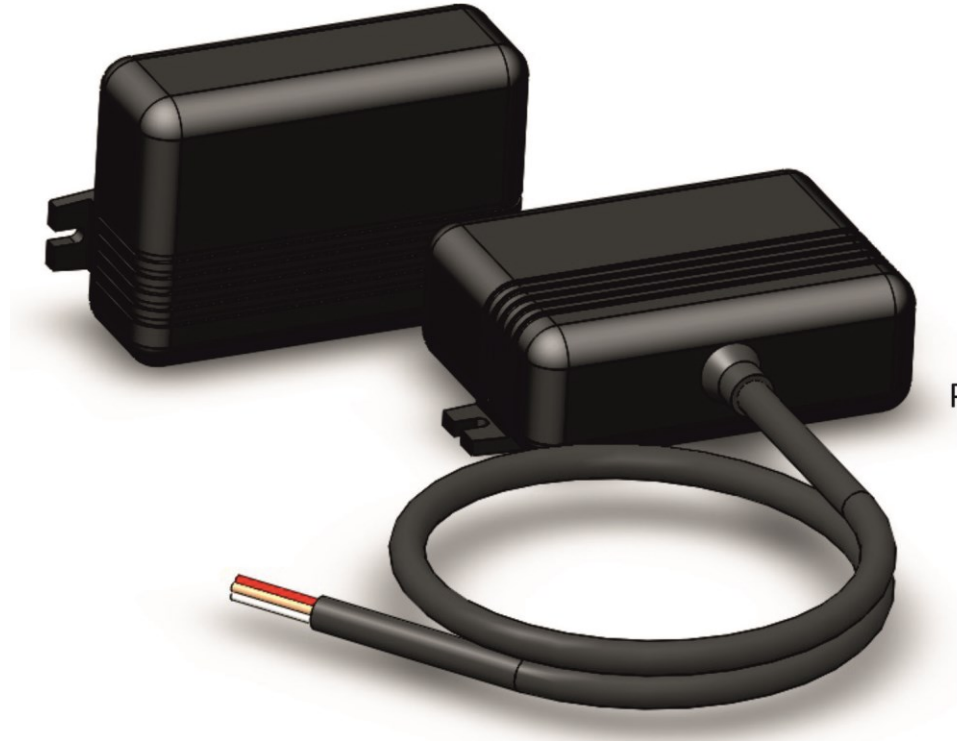

### Изготовитель:

ООО "Техавтоматика" Россия, 420127, г. Казань, ул. Дементьева, д. 2Б +78435378391 info@t-a-e.ru

### Тех. поддержка:

+7 800 777 16 03 (кругл.) +7 495 108 68 33 (с 9 до 18) support@fmeter.ru

- считыватель Радиус-С - автономная метка вращения Радиус-В

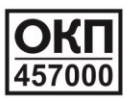

### **ОГЛАВЛЕНИЕ**

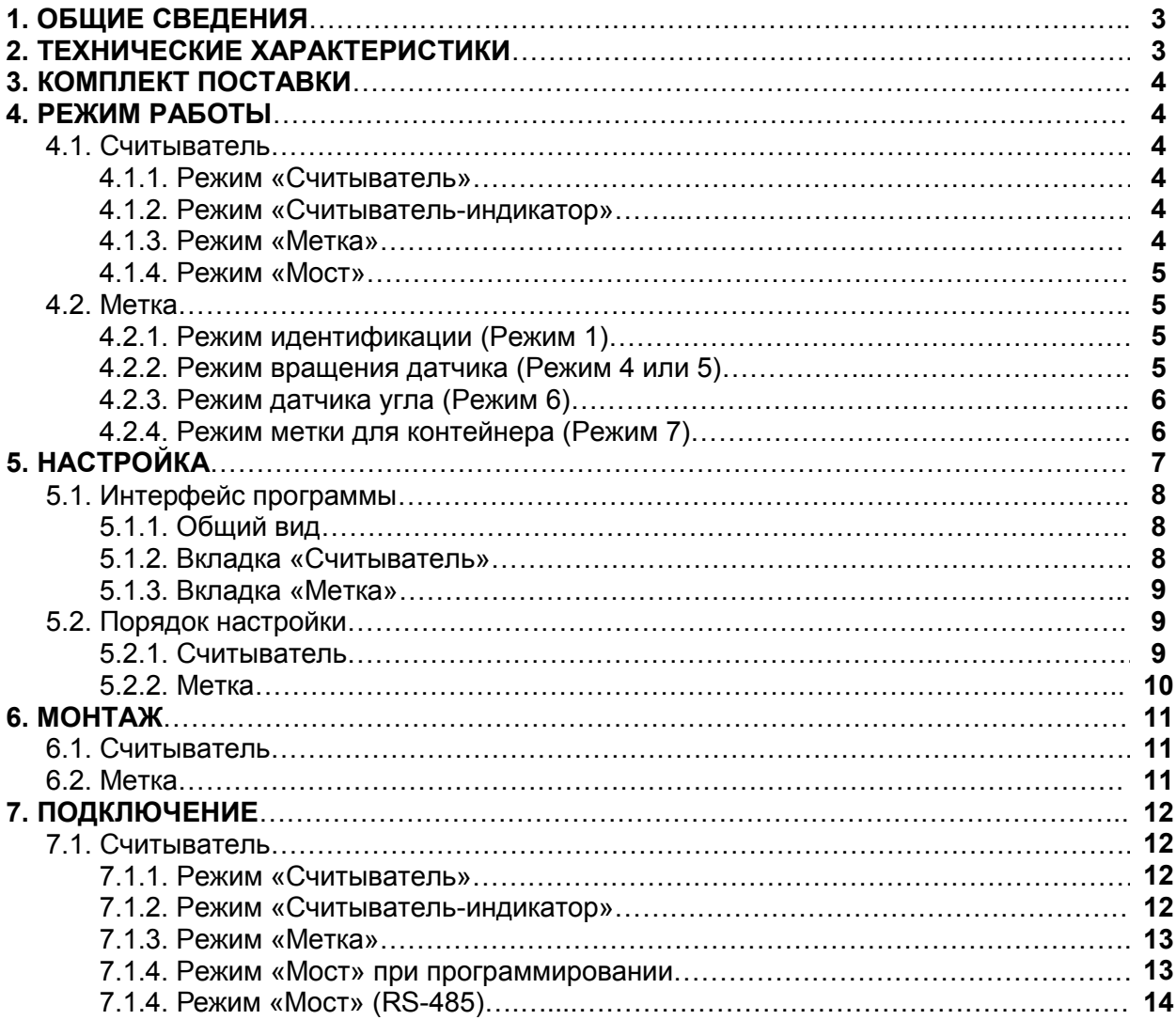

### **1. ОБЩИЕ СВЕДЕНИЯ**

Система «Escort NET» включает в себя устройство приема и передачи данных «Эскорт Радиус-С» (далее считыватель, **Рис.1**) и устройство передачи данных вращения «Эскорт Радиус-В» с автономным питанием (далее метка, **Рис.2**). Взаимодействие между устройствами осуществляется по радиоканалу на частоте 2.4 ГГц.

Система предназначена для совместной работы с приборами мониторинга и служит для контроля прицепного оборудования, подвижных механизмов спец. техники, контроля бетоносмесителя и др.

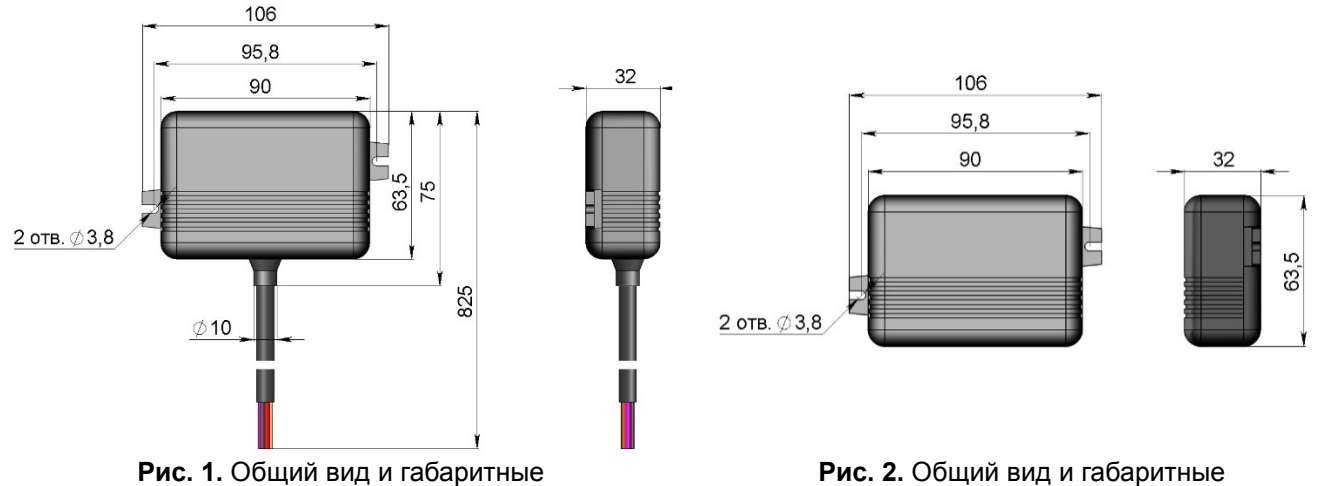

размеры считывателя

**Рис. 2.** Общий вид и габаритные размеры метки

### **2. ТЕХНИЧЕСКИЕ ХАРАКТЕРИСТИКИ**

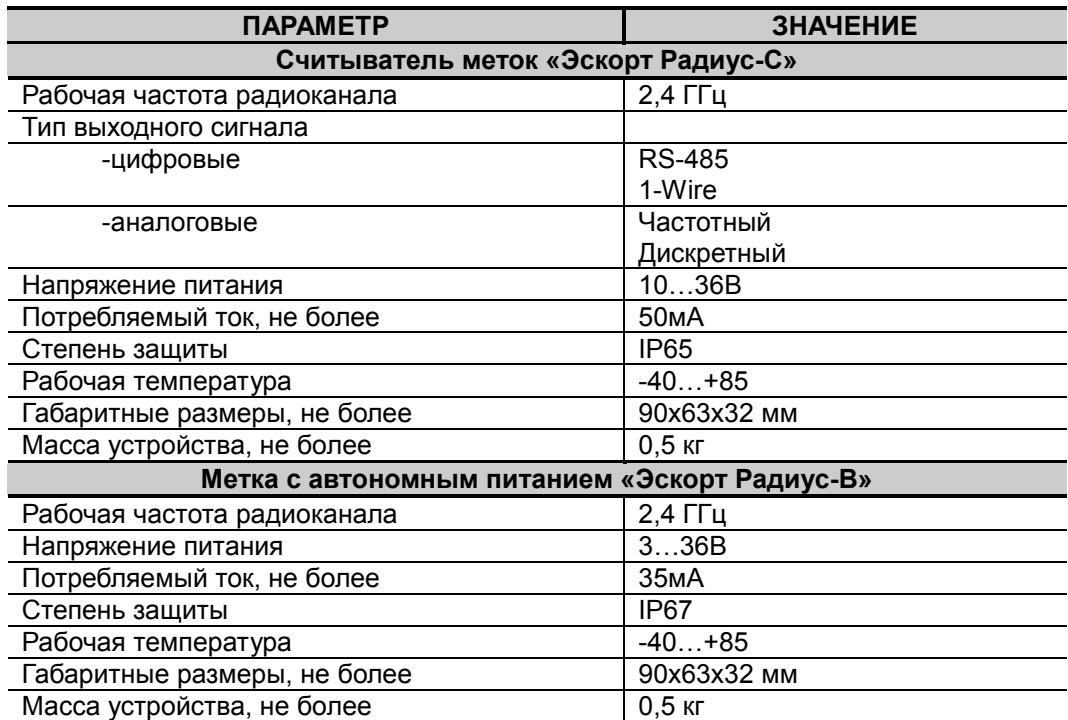

### **3. КОМПЛЕКТ ПОСТАВКИ**

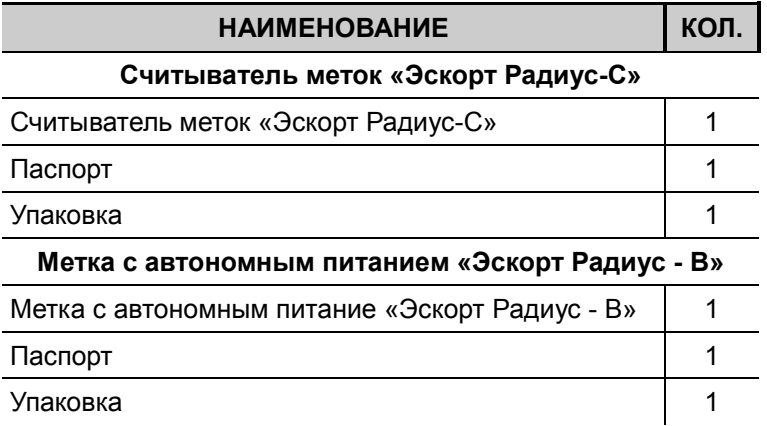

### **4. РЕЖИМ РАБОТЫ**

### **4.1. Считыватель**

#### **4.1.1. Режим «Считыватель»**

В этом режиме устройство считывает идентификационный номер метки и передает его в GPS\ГЛОНАСС терминал по интерфейсу 1-Wire. Так же существует возможность получения терминалом номера по интерфейсу RS-485. Команда запроса та же, что и по протоколу LLS.

Режим «Считыватель» используется для работы с метками, настроенными либо в режиме 1, либо 4 или 5, либо 7 (режимы работы метки описаны ниже).

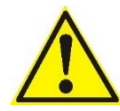

При работе с меткой в режиме вращения (4 или 5 режим) к навигационному терминалу подключаются дискретные выходы считывателя, по которым определяется факт и направление вращения.

В данном режиме возможна привязка до 10 ID (номеров) меток к считывателю. Если в памяти считывателя есть привязанные ID (номера), то считыватель будет отправлять по 1 Wire или по RS485 тот пришедший ID (номер), который есть в памяти считывателя. Для метки в режиме вращения, данные о вращения будут передаваться также только для тех номеров, которые есть в памяти считывателя. Если в памяти считывателя нулевые значения запомненных ID (номеров), то считыватель работает с любыми ID (номерами) меток. Дополнительно можно задать задержку обнуления ID в секундах (макс 6000с). В течение заданного времени будет передаваться последний ID (номер) метки по 1Wire. По RS485 через заданное время ID (номер) будет передаваться нулевым. Если задержка равна 0, то ID (номер) передается один раз.

### **4.1.2. Режим «Считыватель-индикатор»**

Данный режим используется для работы с меткой, настроенной в режиме 6 (режим датчика угла).

На навигационный терминал информация о пересечении меткой настроенного угла срабатывания передается посредством дискретного выхода («замыкание на минус»). Для работы в этом режиме в память считывателя обязательно необходимо привязать ID (номер) метки.

### **4.1.3. Режим «Метка с питанием»**

В этом режиме считыватель представляет собой метку со встроенным блоком питания. Передаёт свой идентификационный номер по радиоканалу с интервалом в 5с.

### **4.1.4. Режим «Мост»**

Этот режим предназначен для передачи данных от одного считывателя (Master) на другой (Slave).

### **Master**

В этом режиме устройство представляет собой устройство приёма данных от Slave и передачи их в устройство мониторинга. Если в течение 30 секунд нет данных со Slave о частоте - частота на выходе master-а станет 200Гц. Для исключения конфликтов при одновременной работе нескольких устройств вблизи друг друга (несколько Slave и несколько Master), пара Master-Slave принимает данные только от устройства с наибольшим уровнем сигнала (находящимся ближе). Также существует возможность привязки серийного номера считывателя в режиме Slave к считывателю в режиме Master, аналогично привязке ID меток (серийный номер считывателя в режиме Slave нужно запомнить в считывателе в режиме Master). Если нет данных с датчика температуры, то передается температура 125°.

### **Slave**

В этом режиме считыватель представляет собой устройство сбора данных от температурных датчиков DS18b20, датчиков, подключенных по RS-485, состояния дискретных выходов, частоты и передачи их по радиоканалу на устройство Master.

### **4.2. Метка**

### **4.2.1. Режим идентификации (Режим 1)**

В этом режиме метка передает свой идентификационный номер (ID) через настроенный интервал. Есть возможность изменить ID метки, который имеет шестнадцатеричный формат. Изменением мощности сигнала возможно примерно отрегулировать радиус считывания.

### **4.2.2. Режим датчика вращения (Режим 4 или 5)**

В этом режиме, когда метка начинает вращаться, передается номер метки и направление вращения (**Рис.3**), далее если вращение продолжается в том же направлении ничего не передается. Если вращение метки прекратилось, передается номер метки и что метка остановилась. Считыватель замкнет или разомкнет один из дискретных выходов в зависимости от факта и направления вращения метки.

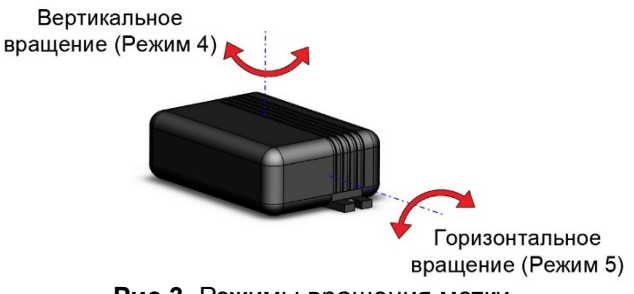

**Рис.3.** Режимы вращения метки

Режим 4 – вертикальное вращение метки (например, на торцевой стороне бочки миксера, **Рис.4**). Режим 5 – горизонтальное вращение метки (например, на крышке профилактического люка бочки миксера, **Рис.5**).

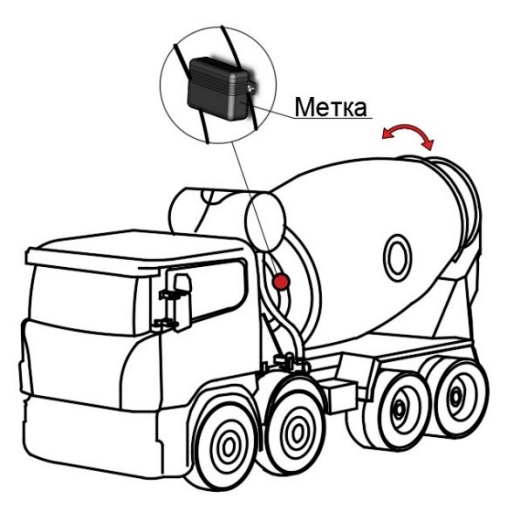

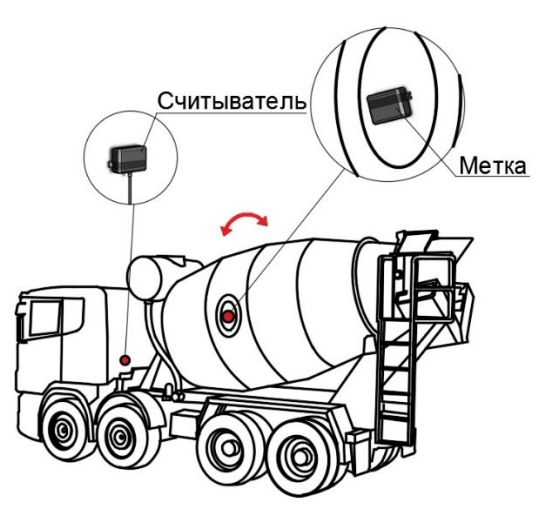

**Рис.4.** Вертикальное вращение метки **Рис.5.** Горизонтальное вращение метки

### **4.2.3. Режим датчика угла (Режим 6)**

В режиме 6 задаются два угла (в градусах): верхний – соответствует полю «период», и нижний, соответствует полю «задержка». Если угол отклонения от нулевого положения превысит значение верхнего угла, то метка передает свой номер с инверсией 24-го бита, если угол станет меньше значения нижнего угла, передается обычный номер метки. Считыватель замкнет или разомкнет дискретный выход в зависимости от считанного номера. Нулевой угол задается кнопкой «считать» в программе настройки метки, текущее положением метки будет отмечено как нулевое (0°).

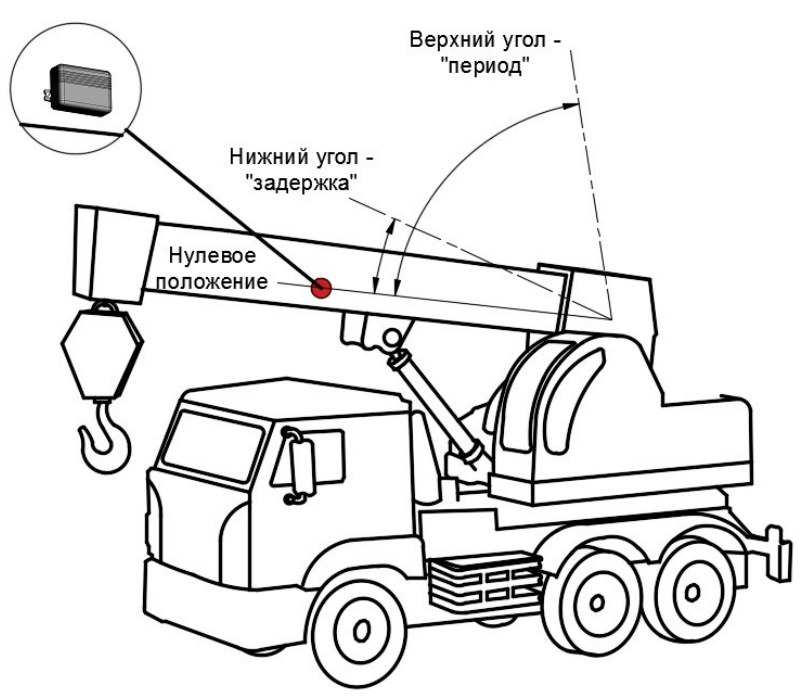

**Рис.6.** Крепление метки в режиме датчика угла

### **4.2.4. Режим контроля переворота или режим метки для контейнера (Режим 7)**

В данном режиме метка передает свой номер, если от заданного нулевого положения метка повернулась на угол больший, чем угол срабатывания и вернулась назад, когда угол меньше чем угол срабатывания. Угол срабатывания задается в программе настройки метки — это значение равно числу «задержка» (градусы). Нулевое положение задается кнопкой «считать» в программе настройки метки, текущее положением метки будет отмечено как нулевое (0°).

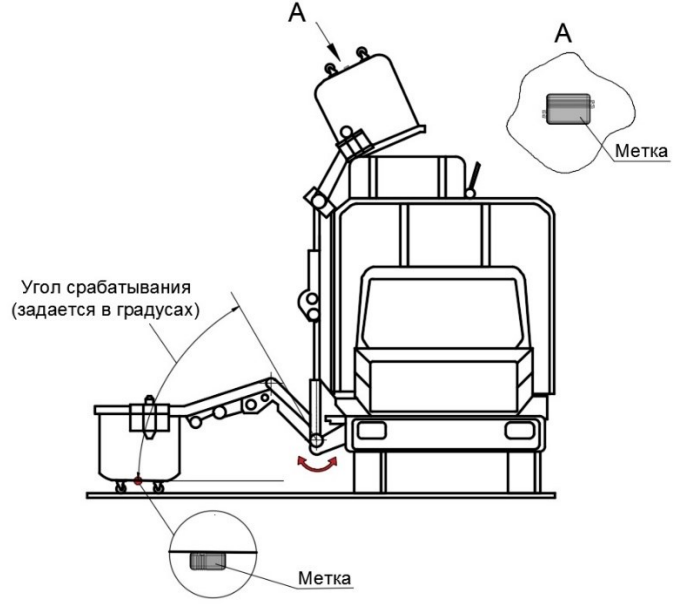

**Рис.6.** Крепление метки в режиме контроля переворота

### **5. НАСТРОЙКА**

Для настройки считывателя и метки используется программа RFIDTool

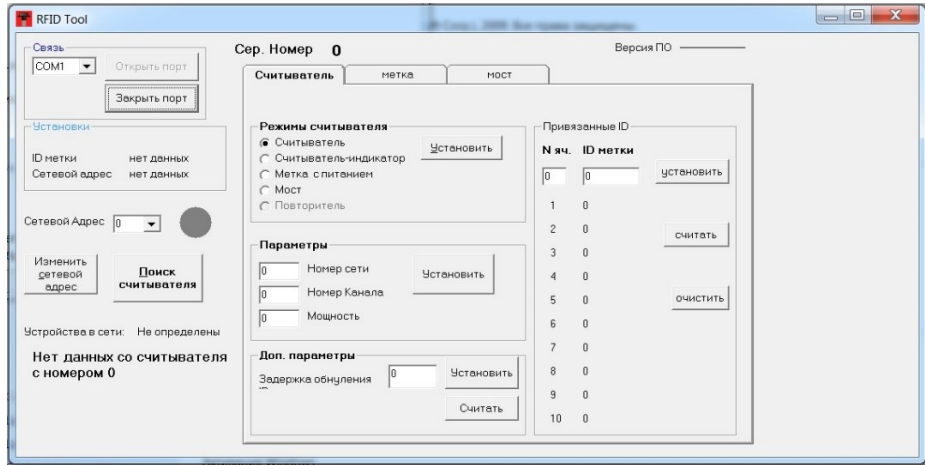

**Рис. 3.** Окно программы настройки

### **5.1. Интерфейс программы**

### **5.1.1. Общий вид**

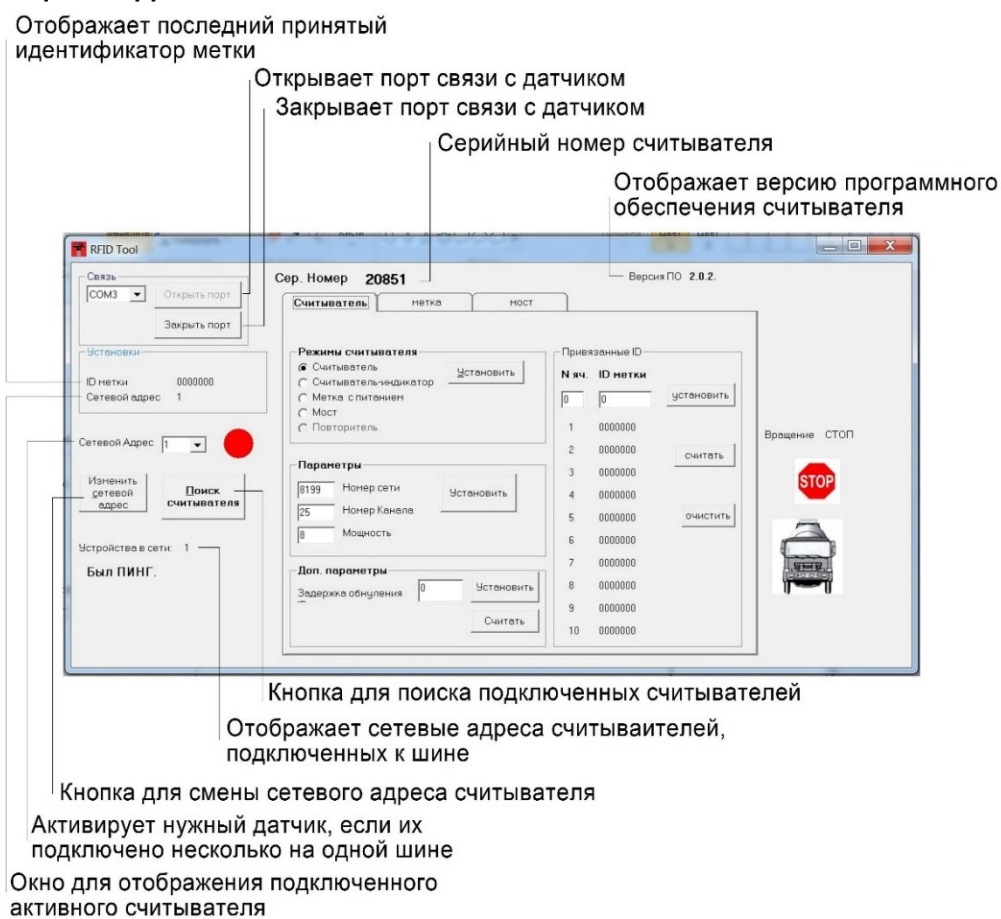

### **5.1.2. Вкладка «Считыватель»**

Переключатель установки выхода считывателя в разных режимах

Устанавливает выбранный режим **REPORT** Сер. Номер 20851 Версия ПО 2.0.2.  $\frac{-C_{\text{B}ABb}-}{COM3}$  $\overline{\phantom{0}}$ Считыватель метка  $MOCT$ Закрыть порт – **Режины считывател**<br>- (● Считыватель<br>- (← Считыватель-индика<br>- (← Мост<br>- (← Мост<br>- (← Повторитель Установить N su. **ID** метки ID метки<br>Сетевой адрес  $\sqrt{0}$ установить  $\sqrt{0}$  $0000000$ HHe CTON  $\overline{\cdot}$ 0000000  $\overline{a}$  $C$ читать .<br>Параметры 0000000  $\overline{a}$ **STOP**  $\sqrt{8199}$  Homep сети rismenti<br>geтeвol<br>адрес Поиск<br>итывател **Установить**  $0000000$  $\lambda$  $\overline{25}$ Номер Канали onnoon очистить **Мощность** -<br>|8 nonono  $S$ 0000000 Был ПИНГ .<br>Доп. параметры 0000000 **Установить**  $\overline{R}$ .<br>Гржка обнуления 0000000  $\alpha$ Очитать  $10$  $0000000$ 

Устанавливает введенные параметры

Окно для отображения текущего и установки нового значения мощности передаваемого сигнала иметки.

Используется для изменения частоты рабочего канала устройства.<br>Варьируется в пределах от 11 до 26

Используется для смены идентификатора сети, в которой будут работать устройства. Значение меняется в пределах от 1 до 65535.

### **5.1.3. Вкладка «Метка»**

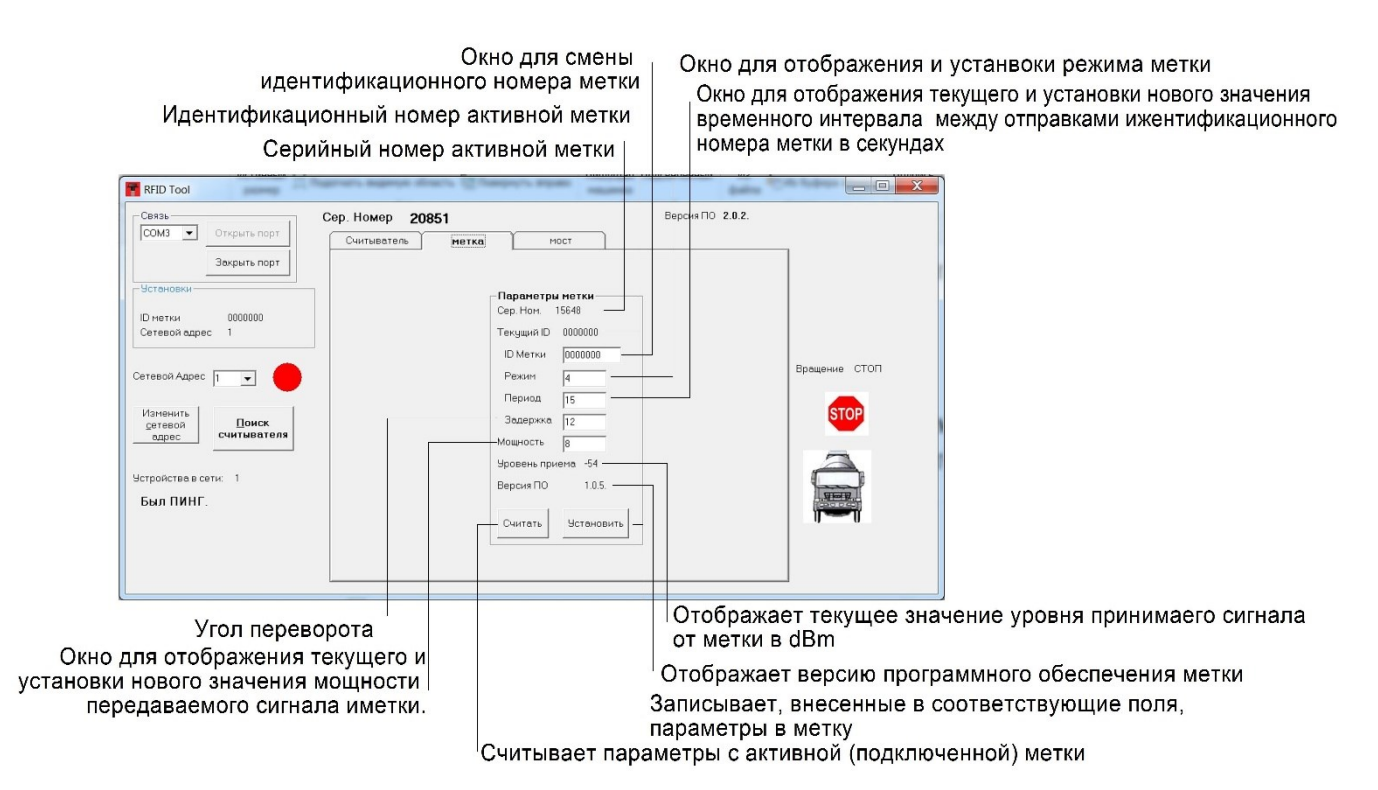

### **5.2. Порядок настройки**

### **5.2.1 Считыватель**

Запустите программу настройки RFID Tool.

Подключите устройство настройки универсальное УНУ ЭСКОРТ С-200/С-200М к компьютеру в соответствии с **Рис.7**.

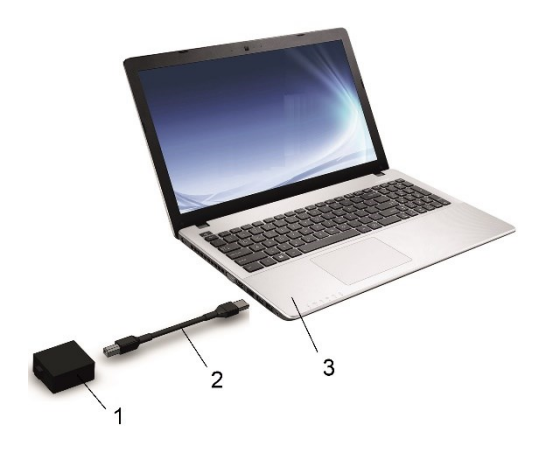

**Рис.7.** Подключение УНУ ЭСКОРТ С-200/ С-200М к ПК

1– УНУ ЭСКОРТ С-200/С-200М; 2 – USB-кабель; 3 – ПК (компьютер, ноутбук)

Выберите в окне программы порт, соответствующий УНУ ЭСКОРТ С-200/С-200М (**Рис.8**). Его можно посмотреть в диспетчере устройств компьютера (**Рис.9**) (щелкнуть правой кнопкой мыши на папку «Мой компьютер» - > Свойства - > Диспетчер устройств - > Порты (COM и LPT)).

|                                                                                                | <b>Диспетчер устройств</b><br><b>START</b> |
|------------------------------------------------------------------------------------------------|--------------------------------------------|
| $\blacksquare$ $\blacksquare$ $\blacksquare$ $\blacksquare$ $\blacksquare$<br><b>RFID Tool</b> | Файл Действие Вид Справка                  |
| Bencus (10 -<br>Связь<br>Cep. Homep 0                                                          | ◆◆ 田 日 日 田 貞 全 長 右                         |
| COM3<br>Открыть порт<br>Очитыватель<br>нетка<br>NOCT<br>COMT                                   | $\triangle$ TA-KB-002                      |
| COM3<br>Закрыть порт-                                                                          | <b>E IDE ATA/ATAPI контроллеры</b>         |
|                                                                                                | Видеоадаптеры                              |
| <b>THE REPORT OF</b><br>-Параметры метки-                                                      | Дисковые устройства                        |
| Cop. Hort. B<br><b>ID метки</b><br>Нет денных                                                  | В Звуковые, видео и игровые устройства     |
| Текущий ID 0<br>Сетевой адрес Нет данных                                                       | <u>Ш</u> Клавиатуры                        |
| ID Memor                                                                                       | Компьютер                                  |
| Ceresci/Appec 0 w<br>Paxxer                                                                    | <b>Контроллеры USB</b>                     |
|                                                                                                | • С Контроллеры запоминающих устройств     |
| Период<br>Изменить                                                                             | Мониторы                                   |
| Задержка<br>Поиск<br>cerespit                                                                  | • • Мыши и иные указывающие устройства     |
| считывателя<br>anpec<br>Мощность                                                               | 4 N Порты (COM и LPT)                      |
| Удовень приемо 0                                                                               | STM Virtual COM Port (COM3)                |
| Устройства в сети: Не определены<br>Версия ПО<br>-                                             | Последовательный порт (COM1)               |
|                                                                                                | Процессоры                                 |
| CHRISTIN<br><b>М</b> стеновить                                                                 | Сетевые адаптеры                           |
|                                                                                                | <b>А Системные устройства</b>              |
|                                                                                                | Устройства HID (Human Interface Devices)   |
|                                                                                                |                                            |
|                                                                                                |                                            |
|                                                                                                |                                            |

**Рис.8.** Окно программы **Рис.9.** Порт соответствующего УНУ ЭСКОРТ С-200/С-200М

Подключите считыватель к УНУ ЭСКОРТ С-200/С-200М (**Рис.10**)

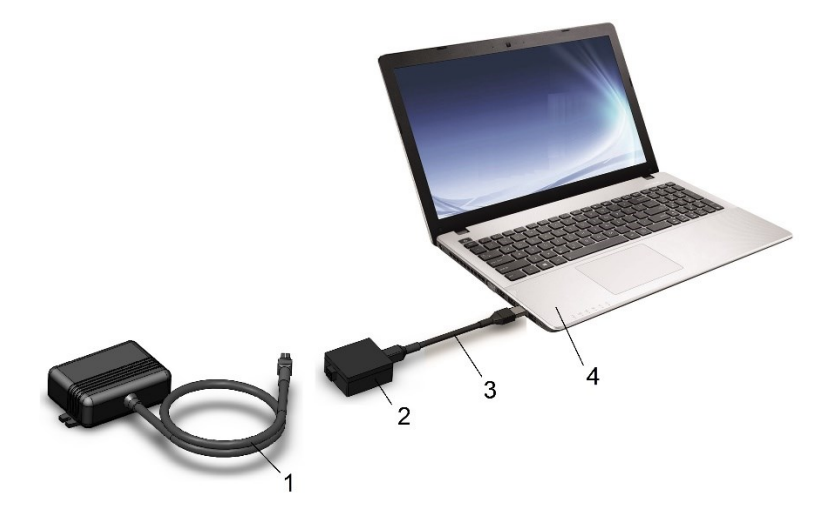

**Рис. 10.** Включение питания считывателя «Эскорт Радиус-С»

1 – Считыватель «Эскорт Радиус-С»; 2 – УНУ ЭСКОРТ С-200/С-200М»; 3 – USB-кабель; 4 – компьютер или ноутбук

Нажмите кнопку «Поиск считывателя» - должен появиться перечень обнаруженных устройств. Если ничего не появилось, попробуйте выключить питание датчика и начать с предыдущего пункта.

Установите нужный режим.

#### **5.2.2. Метка**

Убедиться в наличие обмена между считывателем и настроечной программой. Для настройки параметров метки, необходимо подать на неё питание путём установки крышки метки таким образом, чтобы магнит крышки совпал с плоскостью магнитоконтактного датчика метки (**Рис.11**).

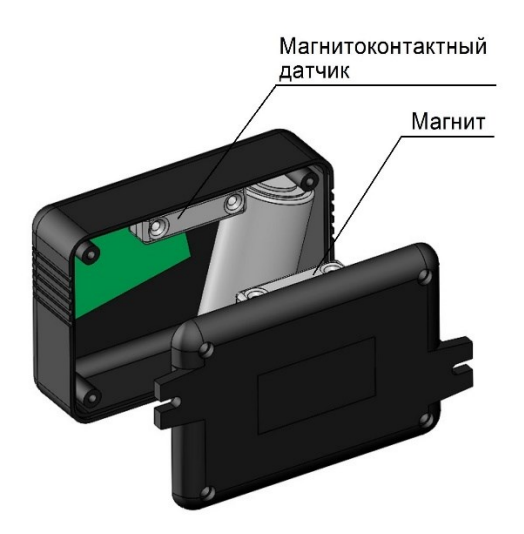

**Рис. 11.** Установка крышки метки

После подачи питания в окне программы настройки появятся серийный номер и ID метки в соответствующих полях (**Рис.12**).

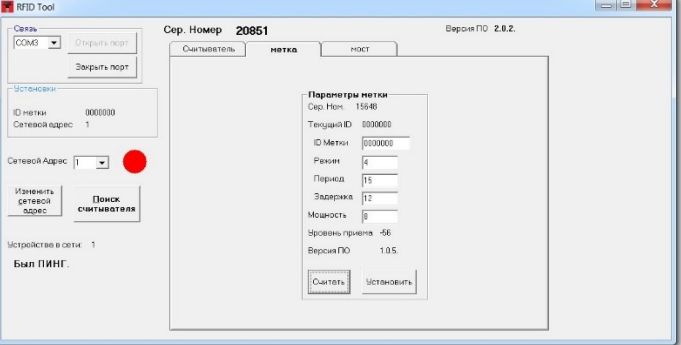

**Рис. 12.** Серийный номер и ID метки

Для просмотра текущих параметров метки нажать кнопку «Считать». Для изменения параметров метки необходимо ввести в соответствующие поля программы и нажать кнопку «Установить». После этого значения запишутся в метку.

Если в радиусе действия радиоканала в режиме настройки находится более одной метки, настройки считываются и устанавливаются для той метки, **серийный номер** и **ID** которой отображаются в программе.

### **6. МОНТАЖ**

### **6.1. Считыватель**

Корпус считывателя имеет «ушки» для крепления под саморез/винт М4.

Степень защиты считывателя не позволяет устанавливать его на открытом воздухе. Устройство необходимо установить в кабине автомобиля или в месте, исключающем попадания воды.

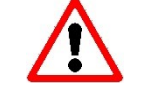

Способ монтажа датчика определяется по согласованию с заказчиком.

### **6.2. Метка**

Корпус метки имеет «ушки» для крепления под саморез/винт М4.

Метка устанавливается в любое удобное место, исключающее его механическое

повреждение, согласна выбранному режиму работы (п.4.2.).

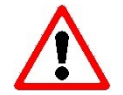

Способ монтажа датчика определяется по согласованию с заказчиком.

### **7. ПОДКЛЮЧЕНИЕ**

### **7.1. Считыватель**

### **7.1.1. Режим «Считыватель»**

Подключить согласно схеме (**Рис.13**).

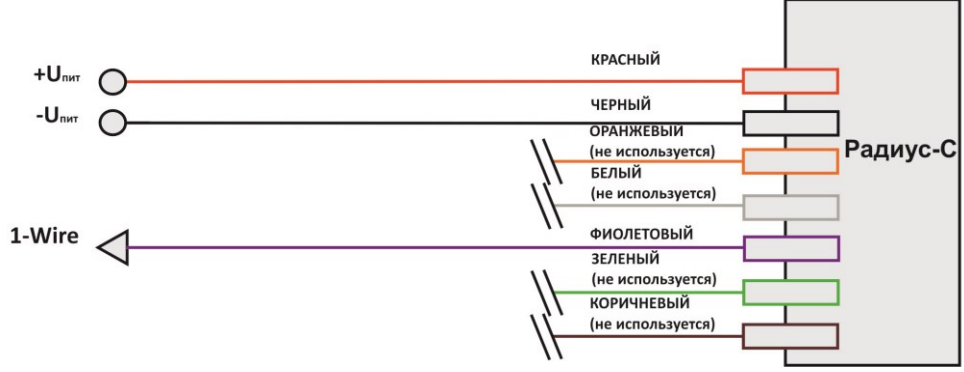

**Рис.13.** Схема подключения в режиме «Считыватель»

### **7.1.2. Режим «Считыватель-индикатор»**

Подключить согласно схеме (**Рис.14**).

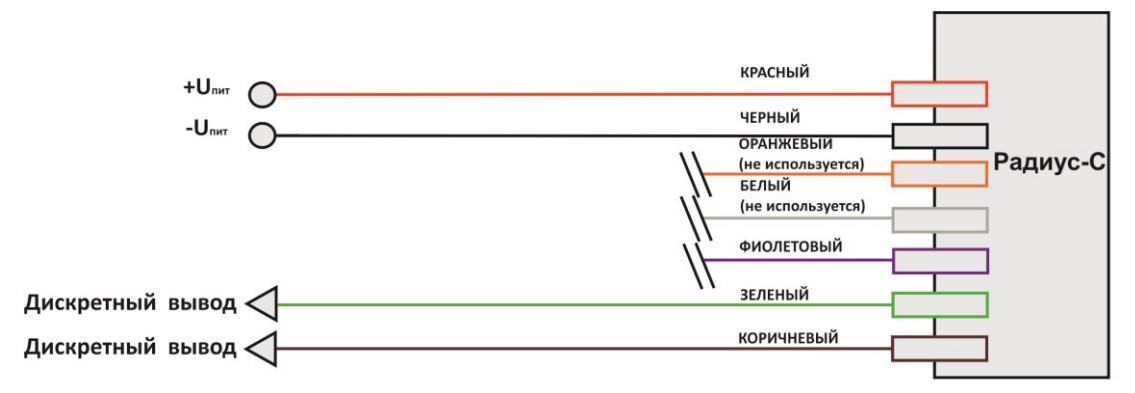

**Рис.14.** Схема подключения в режиме «Считыватель-индикатор»

### **7.1.3. Режим «Метка с питанием»**

В данном режиме необходимо подать только питание на считыватель (**Рис.15**).

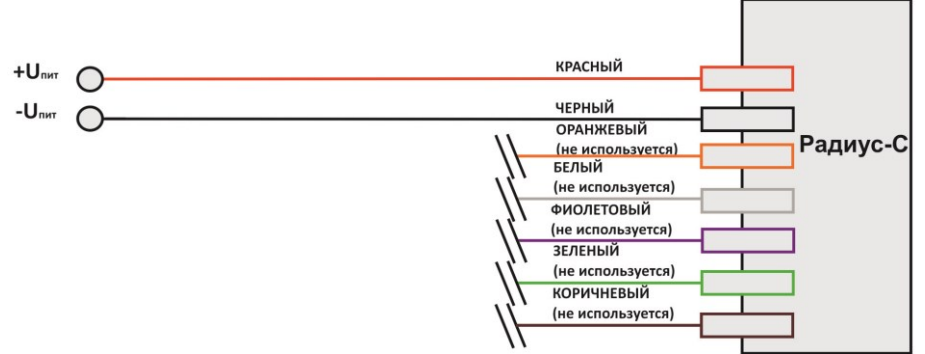

**Рис.15.** Схема подключения в режиме «Метка с питанием»

### **7.1.4. Режим «Мост» при программировании**

Необходимо правильно соединить линии А и В.

В режиме **Master** для настройки подключить к УНУ ЭСКОРТ С-200/С-200М (**Рис.16**). В режиме **Slave** для настройки подключить к УНУ ЭСКОРТ С-200/С-200М. Для контроля дополнительных параметров возможно подключить провод 1Wire (фиолетовый) к датчику

температуры DS18b20, дискретный вывод (зеленый) подключить к выходу сухого контакта (замыкание на массу), вход частоты (коричневый) к частотному выходу устройства (**Рис.17**).

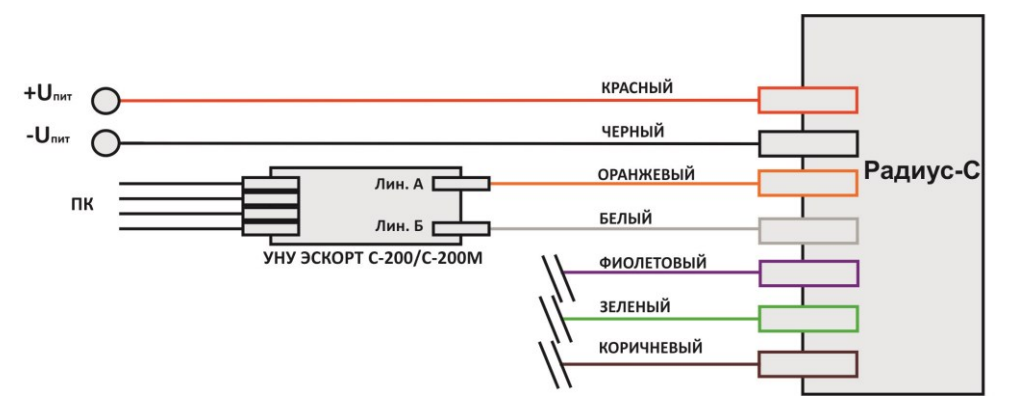

**Рис.16.** Схема подключения в режиме «Мост» (Master) при программировании

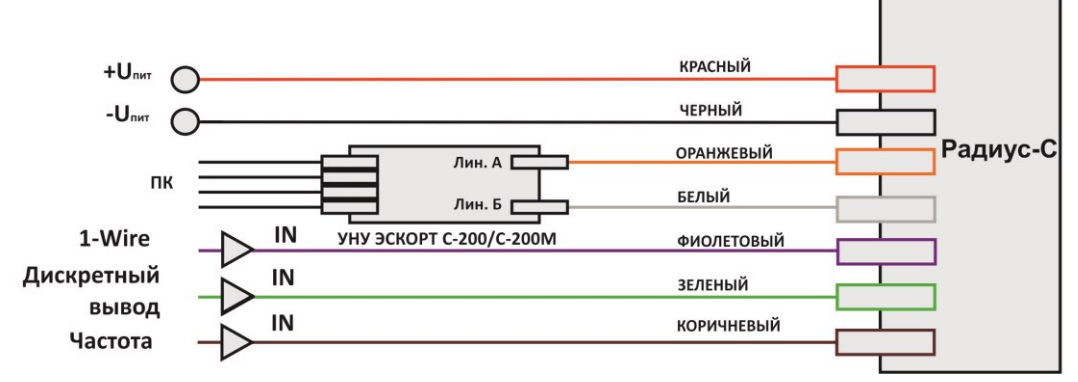

**Рис.17.** Схема подключения в режиме «Мост» (Slave) при программировании

### **7.1.5. Режим «Мост» (RS-485)**

Необходимо правильно соединить линии А и В.

В режиме **Master** провод 1Wire (фиолетовый) подключить к устройству считывания шины 1Wire, дискретный вывод (зеленый) подключить к устройству регистрации сухих контактов, выход частоты (коричневый) к частотному входу устройства считывания частоты (**Рис.18**).

В режиме **Slave** провод 1Wire (фиолетовый) подключить к датчику температуры DS18b20, дискретный вывод (зеленый) подключить к выходу сухого контакта (замыкание на массу), вход частоты (коричневый) к частотному выходу устройства (**Рис.19**).

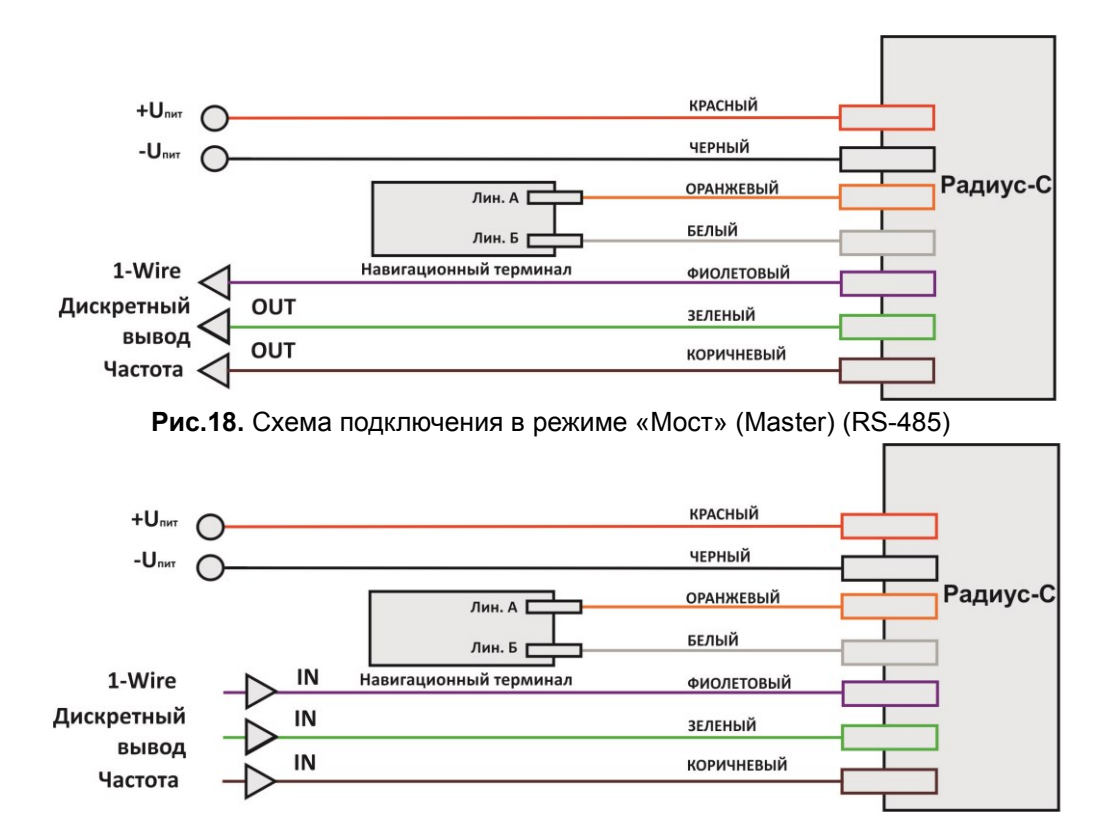

**Рис.19.** Схема подключения в режиме «Мост» (Slave) (RS-485)